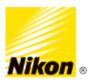

Make Binary & Intensity Measurements on Colocalized Channels

## **Nis-Elements Software**

For the below example we will extract intensity values of the blue structures, but only those that are colocalized with the green channel:

1) Go to Binary->Define Threshhold

|                                                      | ) - [Slide 160 - Multichannel3.jp2]                                                                                                    | - 0                                                                                                    |
|------------------------------------------------------|----------------------------------------------------------------------------------------------------|----------------------------------------------------------------------------------------------------|
|                                                      | 201 Binary Measure Reference Macro Database View Devices Window Applications HCA/JOBS Deconvolution Help                                                                                                    | Search                                                                                                    |
| 10 01 13 1 0 0 0 0 0                                 |                                                                                                    |                                                                                                    |
| ide 160 - Multidiaene(3.jp2<br>3 (A) (A) 🗶 🗩 • 🚺 • 👔 | Drevold Sub-T<br>Ada Drevaldu,<br>September 2000                                                                                                    |                                                                                                    |
|                                                      | Performance<br>Defension Prinzenski<br>20 sport Sevanceski<br>Connect 10 Objects in Review<br>30 Processing Macrophysky                                                                                      |                                                                                                    |
|                                                      | Binary Editor Tab<br>Binary Operations Cof1X                                                                                                    | ₩·                                                                                                    |
|                                                      | gen         Q10           gins         Q14           piss         Q14           gins         Q14           Q150         Q14           Q150         Q14           Q150         Q14           Q150         Q14 |                                                                                                    |
|                                                      | Senthalian Conten<br>Conception<br>Method                                                                                                    |                                                                                                    |
| . 20                                                 | 19. thypica Separate Object           Remove Objects           Remove Objects           Linear Herphology           Adjanent Microbiology           Stetems Herphology                                       |                                                                                                    |
|                                                      | ND Processing                                                                                                    |                                                                                                    |
|                                                      | Jesert Line, Circle, Elipse<br>Tgold Branes                                                                                                    | and the second second se |
|                                                      | Crist State                                                                                                    |                                                                                                    |
| , DAPI , Cy5 , FITC Custom /                         | 0.16 pm/px 3x14bit: 1392 x 1040 poxels [D/A]                                                                                                    |                                                                                                    |
|                                                      | DV-997 ViewCustomChonnel();                                                                                                    |                                                                                                    |

2) Select the "per channel " option and select the first channel you wish to use by using the selector on the bottom left of the window. Use the slide bar and other tools to create a binary that covers the first channel (in this case, green). When satisfied, click OK.

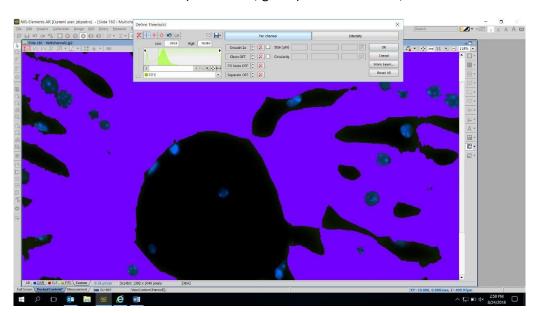

Author: Joseph DiPietro Ph.D. Advanced Imaging Specialist, Nikon Instruments Inc. Oct, 2018

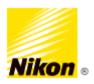

3) Repeat #2 with the second channel (the one you wish to make the measurement. You should now have 2 binaries, one for each channel

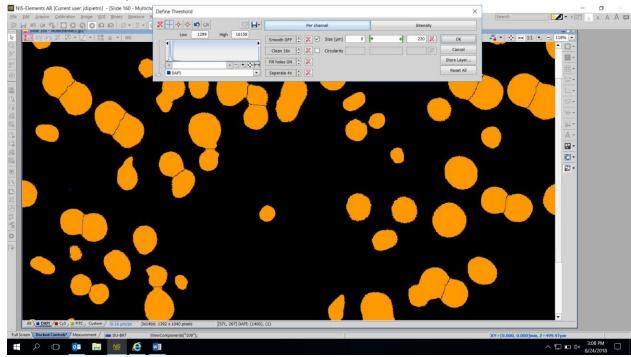

4) In an empty area in elements, right click and go to Analysis Controls->Binary Layers

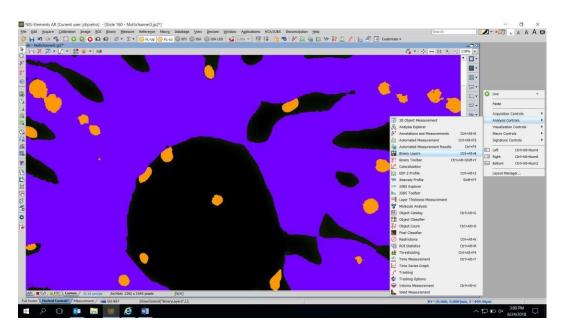

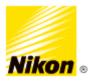

5) Select both binaries by holding SHIFT and click each so they are both highlighted. Then click the "Binary Options Dialog button in the top center of the Binary Layers window (looks like 2 overlapping circles)

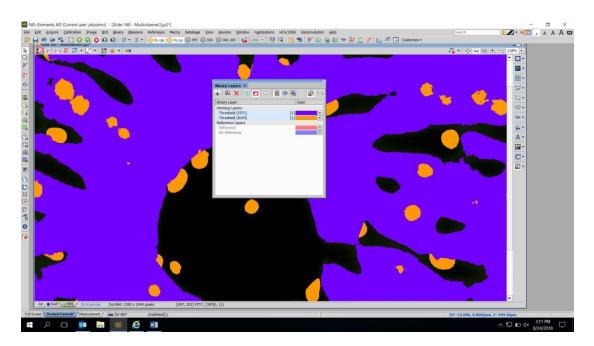

6) Make the binary associated with the channel you with to measure (in this case, blue) the first layer and the other only the second layer. Then select the AND operation and click OK.

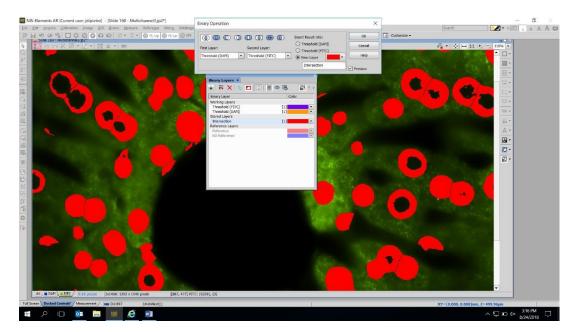

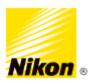

7) You now have a binary that represents the overlap...you can use tools in the binary drop down menu to clean up this resulting binary...(NOTE!!!: making/editing binaries takes some practice. Do not be afraid to play around for a while to figure out the best combination of parameters to make a good binary) the better your first 2 binaries are, the better your overlap binary will be and the less work you will have to do to touch it up).

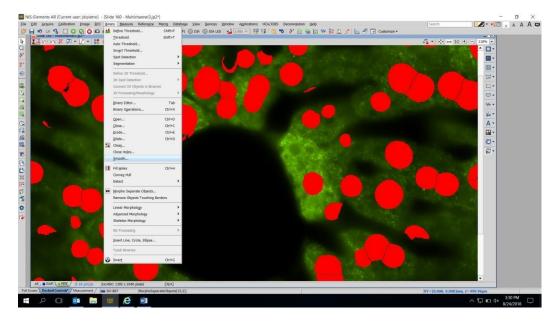

- MIS-E - 0 × Edit Acquires Calibrations Janages (SU) (priory Meesures Maderagos Marca) Databage View (percoss Wordow Applications HCM/DOS Decomplians Help H and Mar No. 🖸 🖸 🖸 🖸 🛱 🎧 V 2 + 📴 Tulog 🕞 Tulog 💮 Prior 💮 Prior 💮 Prior Prior HCM/DOS Decomplians Help AOA \* H 🐨 0. . · 111 ■ ◆ 品なる其けいは ● 難ぬいか 難ぬいた = | ● In. ✓ Banary Layers
  ↓ R × S □ ○ ■ ○ B **6** + 44 Ctrl+Alt+ Bottom Ctrl+Alt+Num8 Ctrl+Alt+Num3 Ctrl+Alt+Z Shift+F7 Chri+Alt+ Ctrl+Alt+R Ctrl+Alt+F4 Ctrl+Alt or 📄 🔤 🧭 wB ^ □ □ □ ↓× 3:35 P 8/24/20
- 8) Right click on an empty area and select Analysis-> Automated Measurement

Author: Joseph DiPietro Ph.D. Advanced Imaging Specialist, Nikon Instruments Inc. Oct, 2018

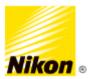

9) Check the box for binary layers ONLY. Then highlight the Intersection layer by clicking on it.

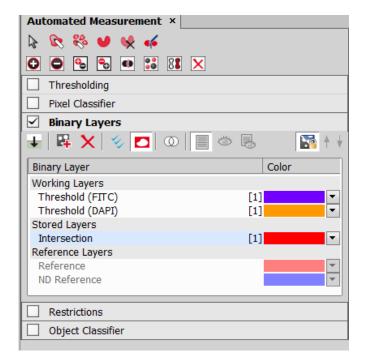

10) Right click on an empty area and select Analysis-> Automated Measurement Results

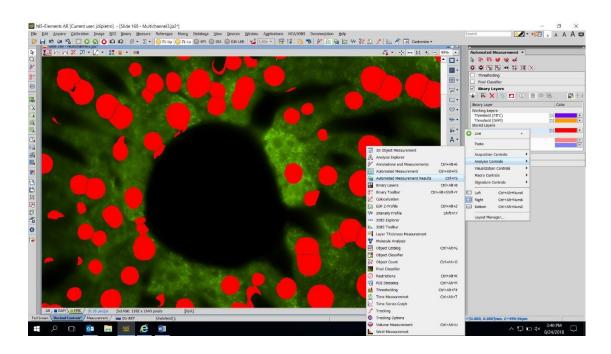

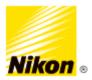

11) Make sure the tab for the channel you are trying to measure is selected (if All tab is selected, you will get measurements for both channels combined). In the Automated Measurements Results Window, click the Update Measurement button (circled in blue below). This will make measurements for the selected channel.

| Current fi<br>111 obje | ield Store Data Object Data           | - 🕺 😒 🖻 | 🔛 🖭   🕻 | Export 🔻 O | ptions 🗍 🍫 | 8          |   |
|------------------------|---------------------------------------|---------|---------|------------|------------|------------|---|
| Drag-dro               | op a descriptive column here to group |         |         |            |            |            |   |
| <b>∢…</b> ►            | Source                                | FieldID | RoiID   | ObjID      | Area       | EqDiameter |   |
| 1                      | Slide 160 - Multichannel3.jp2         | 2       | N/A     | 1          | 4.34       | 2.35       |   |
| 2                      | Slide 160 - Multichannel3.jp2         | 2       | N/A     | 2          | 1.85       | 1.53       |   |
| 3                      | Slide 160 - Multichannel3.jp2         | 2       | N/A     | 3          | 4.08       | 2.28       |   |
| 4                      | Slide 160 - Multichannel3.jp2         | 2       | N/A     | 4          | 44.07      | 7.49       |   |
| 5                      | Slide 160 - Multichannel3.jp2         | 2       | N/A     | 5          | 14.51      | 4.30       |   |
| 6                      | Slide 160 - Multichannel3.jp2         | 2       | N/A     | 6          | 40.07      | 7.14       |   |
| 7                      | Slide 160 - Multichannel3.jp2         | 2       | N/A     | 7          | 142.15     | 13.45      |   |
| 8                      | Slide 160 - Multichannel3.jp2         | 2       | N/A     | 8          | 92.38      | 10.85      |   |
| 9                      | Slide 160 - Multichannel3.jp2         | 2       | N/A     | 9          | 19.61      | 5.00       |   |
| 10                     | Slide 160 - Multichannel3.jp2         | 2       | N/A     | 10         | 52.55      | 8.18       |   |
|                        | olide tico attultistenes lo deo       | 2       | A1/A    | 4.4        | 45.04      | 4.45       | _ |
| 1ean                   |                                       |         |         |            | 65.82      | 8.01       |   |
| t.dev                  |                                       |         |         |            | 54.83      | 4.43       |   |
| lin                    |                                       |         |         |            | 0.03       | 0.18       |   |
| 1ax                    |                                       |         |         |            | 237.58     | 17.39      |   |

12) Right click on an empty column and choose "Select Object Features".

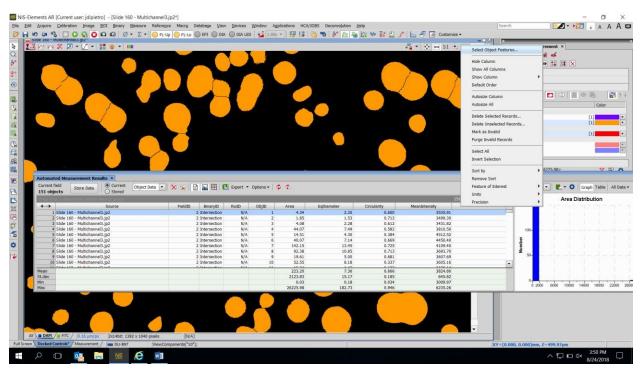

Author: Joseph DiPietro Ph.D. Advanced Imaging Specialist, Nikon Instruments Inc. Oct, 2018

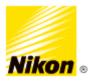

13) Use the window to add the features (such as mean intensity or maxIntensity) that you would like to measure. Then click OK.

| Object Measurement S                                                                                                    | etup                                                                                     | $\times$                                           |  |  |  |  |  |
|----------------------------------------------------------------------------------------------------|------------------------------------------------------------------------------------------|----------------------------------------------------|--|--|--|--|--|
| Features                                                                                                    |                                                                                          | Selected for Measurements                          |  |  |  |  |  |
| CentreYabs<br>StartX<br>StartX<br>StartYpx<br>StartYpx<br>NearestObjDist<br>SumIntensity<br>IntensityVariation<br>MinIntensity<br>MaxIntensity<br>MeanRed<br>MeanGreen<br>MeanBlue<br>SumRed<br>SumGreen<br>SumBlue<br>HueTypical | <ul> <li>▲dd -&gt;</li> <li>&lt;- <u>R</u>emove</li> <li>▲<u>d</u>d All -&gt;</li> </ul> | Area<br>EqDiameter<br>Circularity<br>MeanIntensity |  |  |  |  |  |
| Measure all channels                                                                                                    |                                                                                          |                                                    |  |  |  |  |  |
| Thumbnails for Object Catalog                                                                                                    |                                                                                          |                                                    |  |  |  |  |  |
| Automatically selected features: StgPosX, StgPosY, MeanDAPI, MeanFITC,<br>MeanRatio, MeanCa2+, MeanCorrFRET, MeanFRETEff, MeanTitration                                                                                           |                                                                                          |                                                    |  |  |  |  |  |
|                                                                                                    | ОК                                                                                       | Cancel <u>H</u> elp                                |  |  |  |  |  |

YOU CAN NOW EXPORT THE TABLE INTO EXCEL CONTAINING THE DATA FOR EACH OBJECT!!!